## 無線影音傳輸器之操作說明

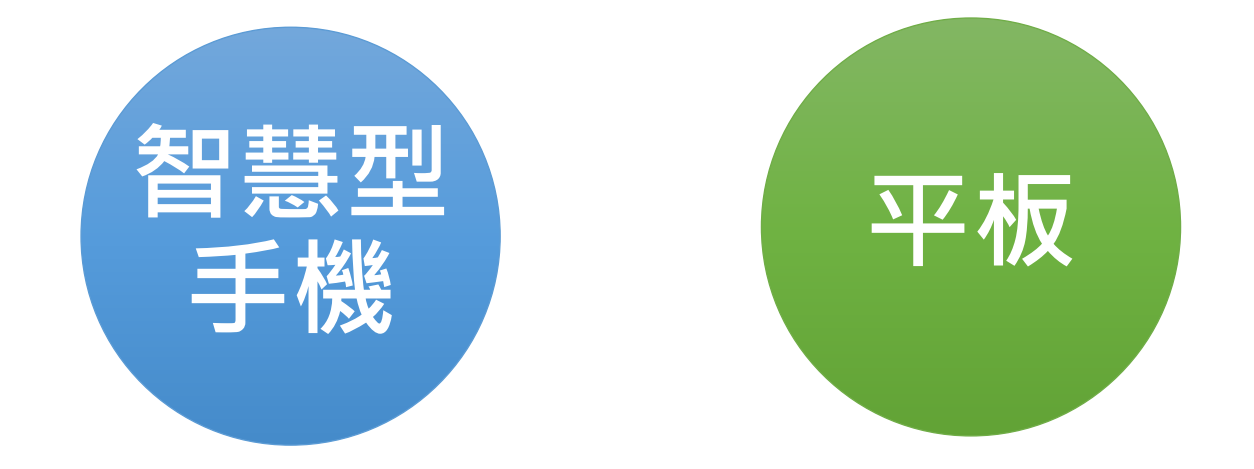

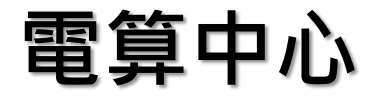

## 無線影音傳輸器之介紹(1/2)

### 本校已將無線影音傳輸器設備整合 且固定於E化講桌內,安裝地點: C103、C105 、C106 、C201 、 C202教室,共5間教室。

## 無線影音傳輸器之介紹(2/2)

原理:

利用Wi-Fi網路訊號,將手機、平板、電腦之畫面及聲 音,鏡像傳輸到大螢幕的電視機、投影機上播放,其技 術分為Miracast、AirPlay、DLNA等,而AirPlay僅限 於使用在 iPhone、iPad及Mac電腦。

功能:

教師於教室內授課時,可運用無線影音傳輸器設備,將 智慧型手機、平板之影音同步投影至E化講桌,使教學 更加便利。

### 無線影音傳輸器之前置使用步驟(1/7) 使用感應卡靠近E化講桌之開關區,使E化講桌 進行開機。

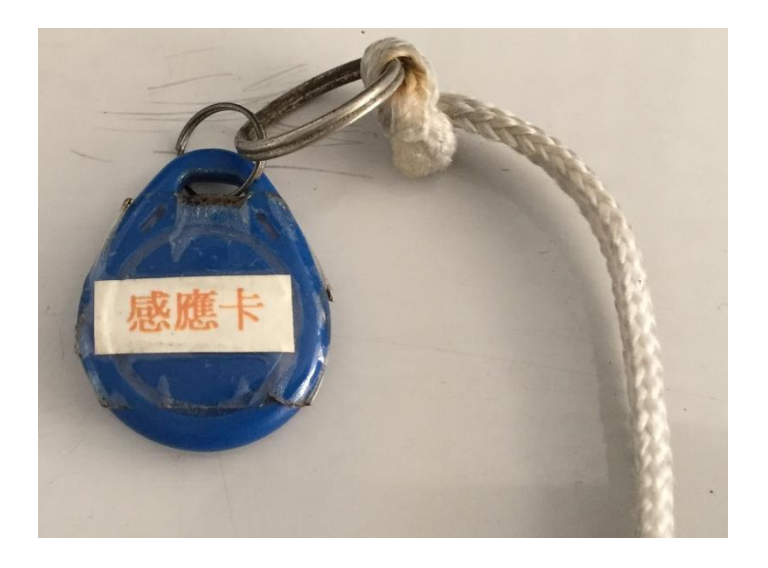

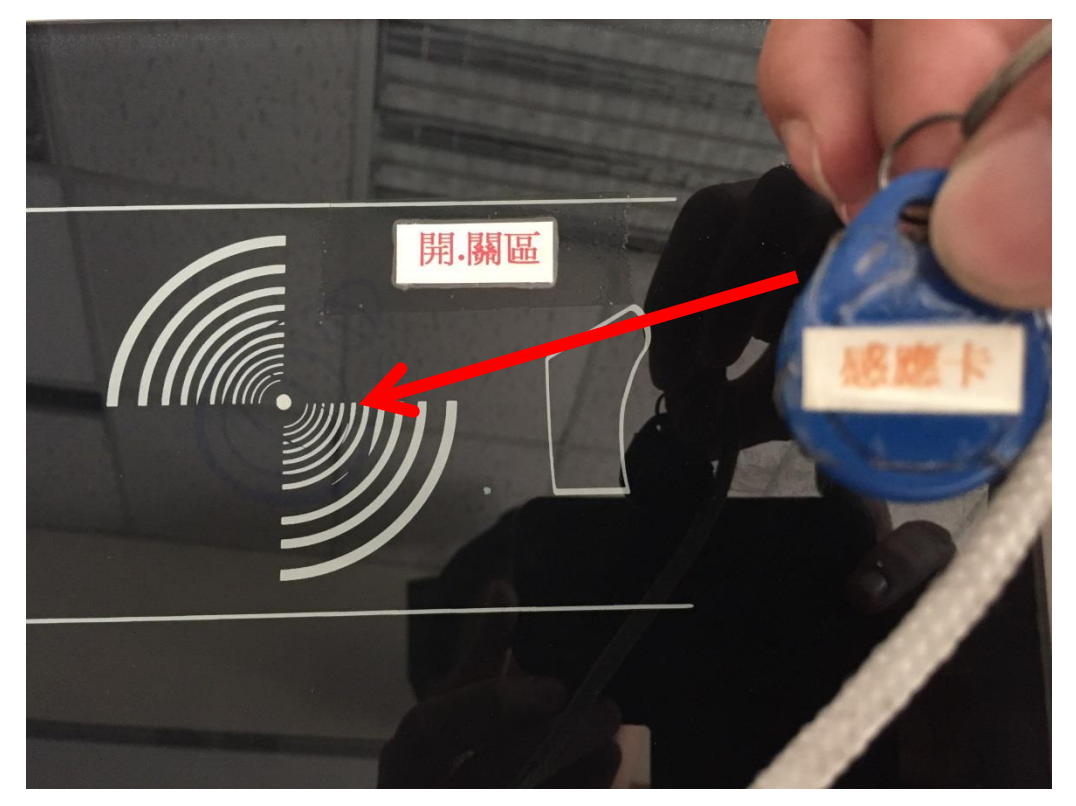

### 無線影音傳輸器之前置使用步驟(2/7)

### 開機後,再按「簡報模式」。

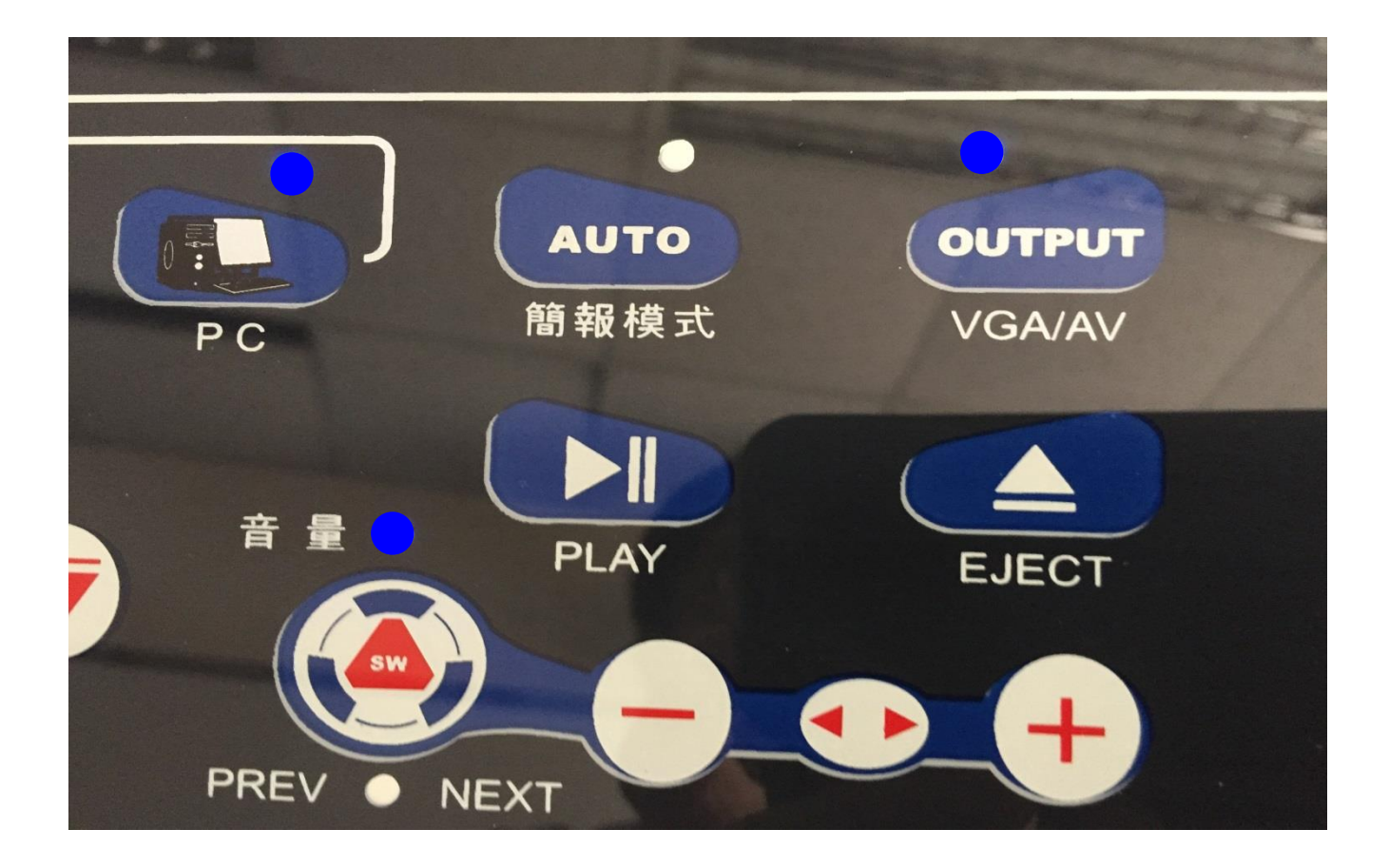

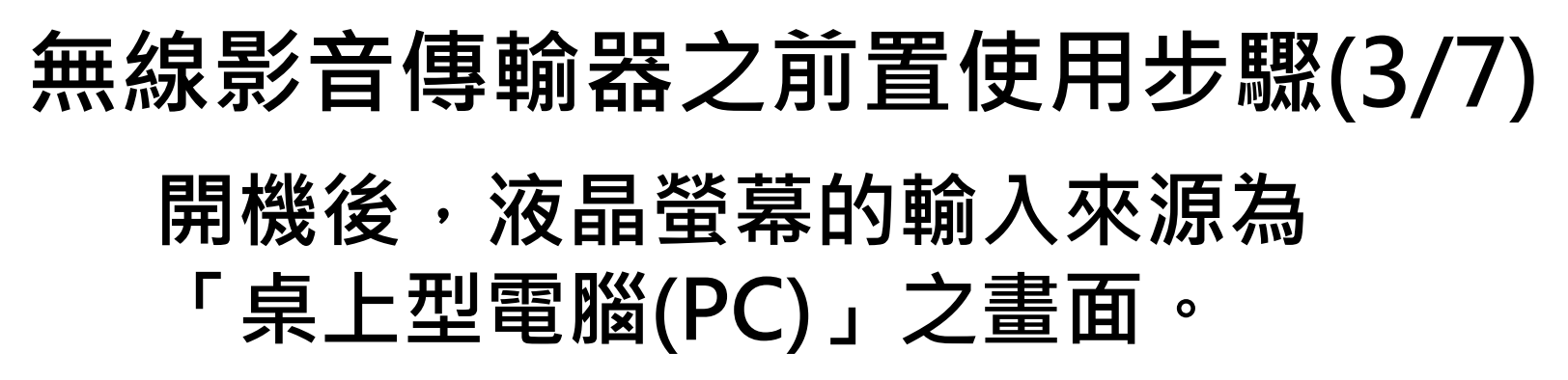

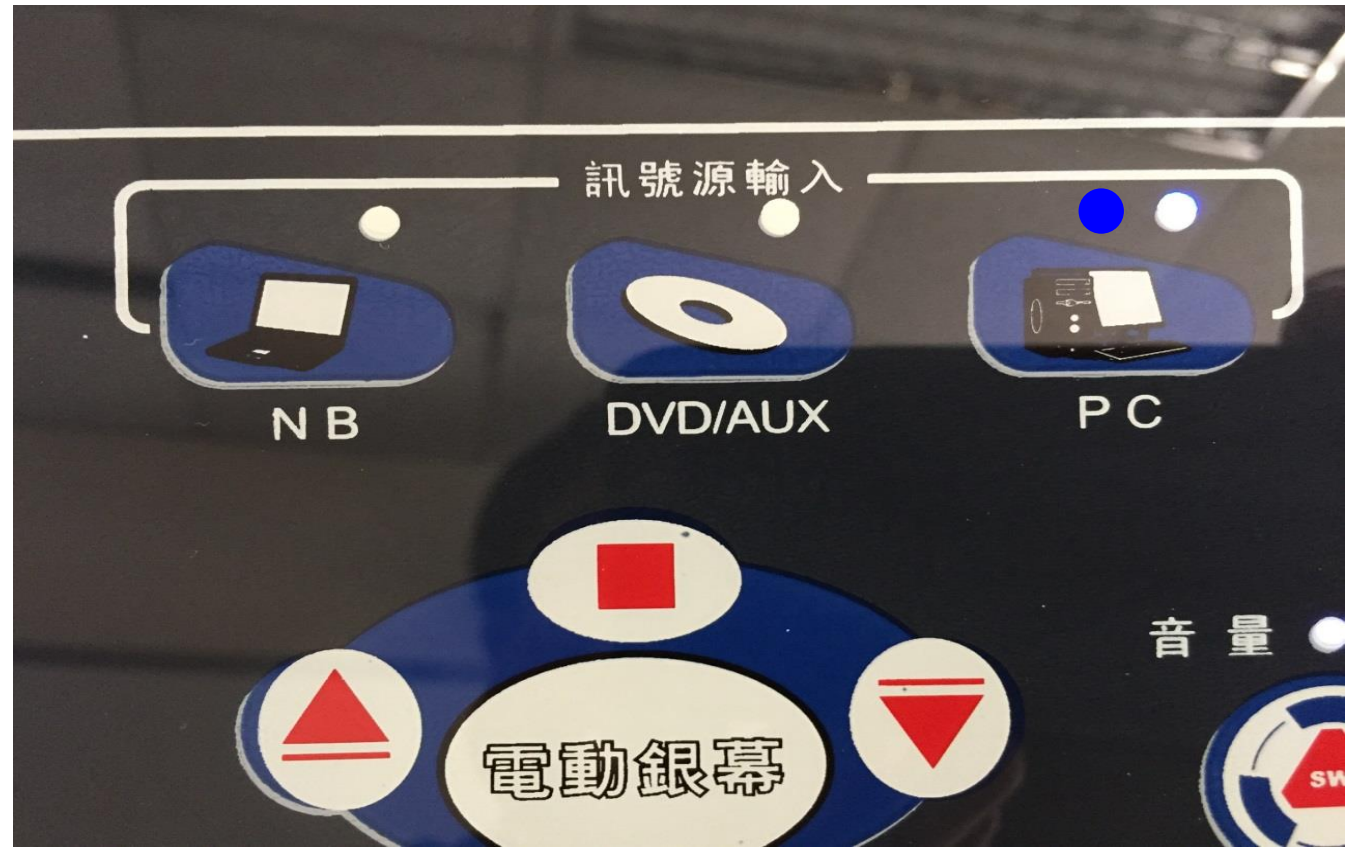

### 無線影音傳輸器之前置使用步驟(4/7)

#### 將牆壁上「無線影音傳輸器之電源開關」開啟

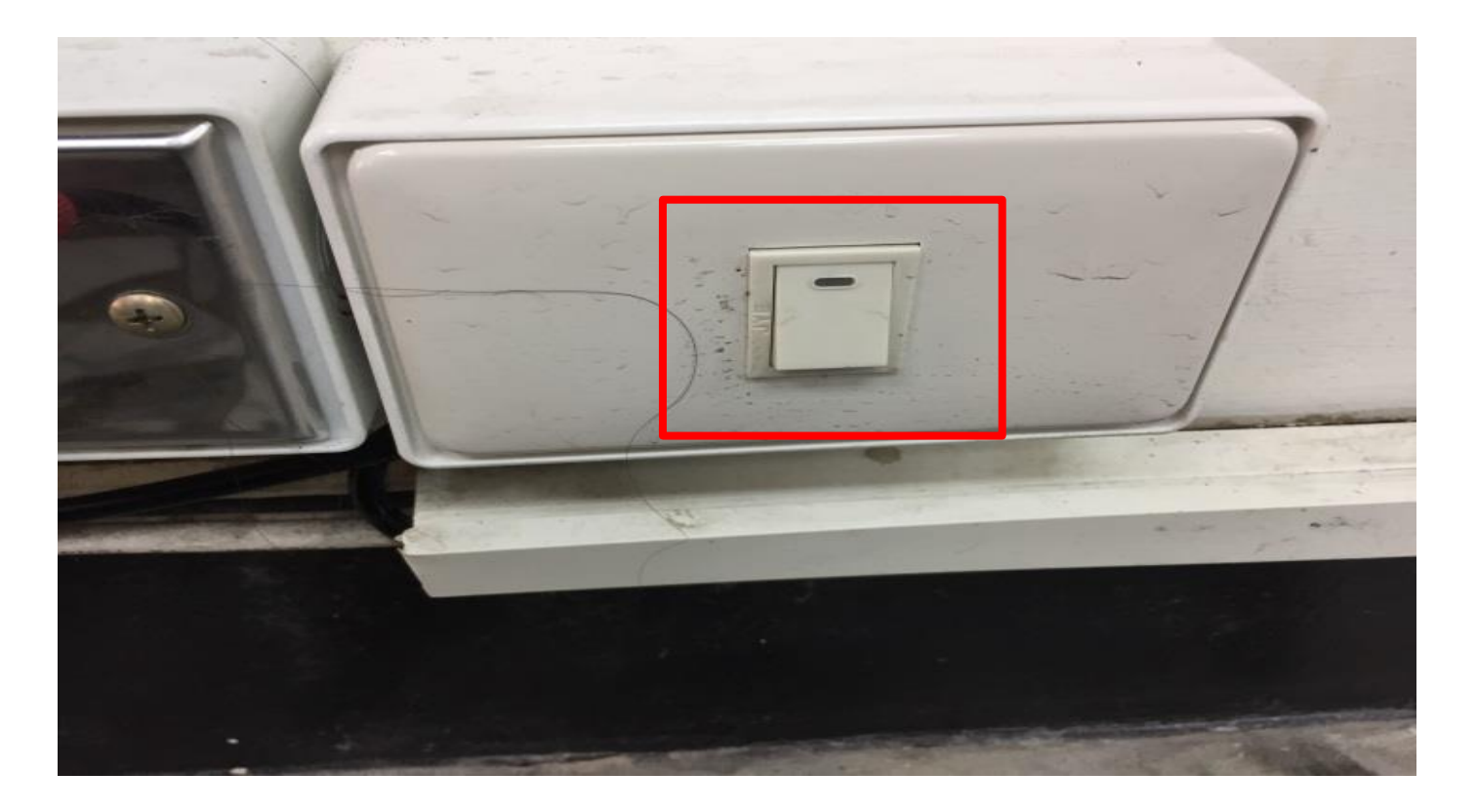

### 無線影音傳輸器之前置使用步驟(5/7) 將E化講桌液晶螢幕的輸入來源: 由「PC(桌上型電腦)」切換至「NB(筆記型電腦)」

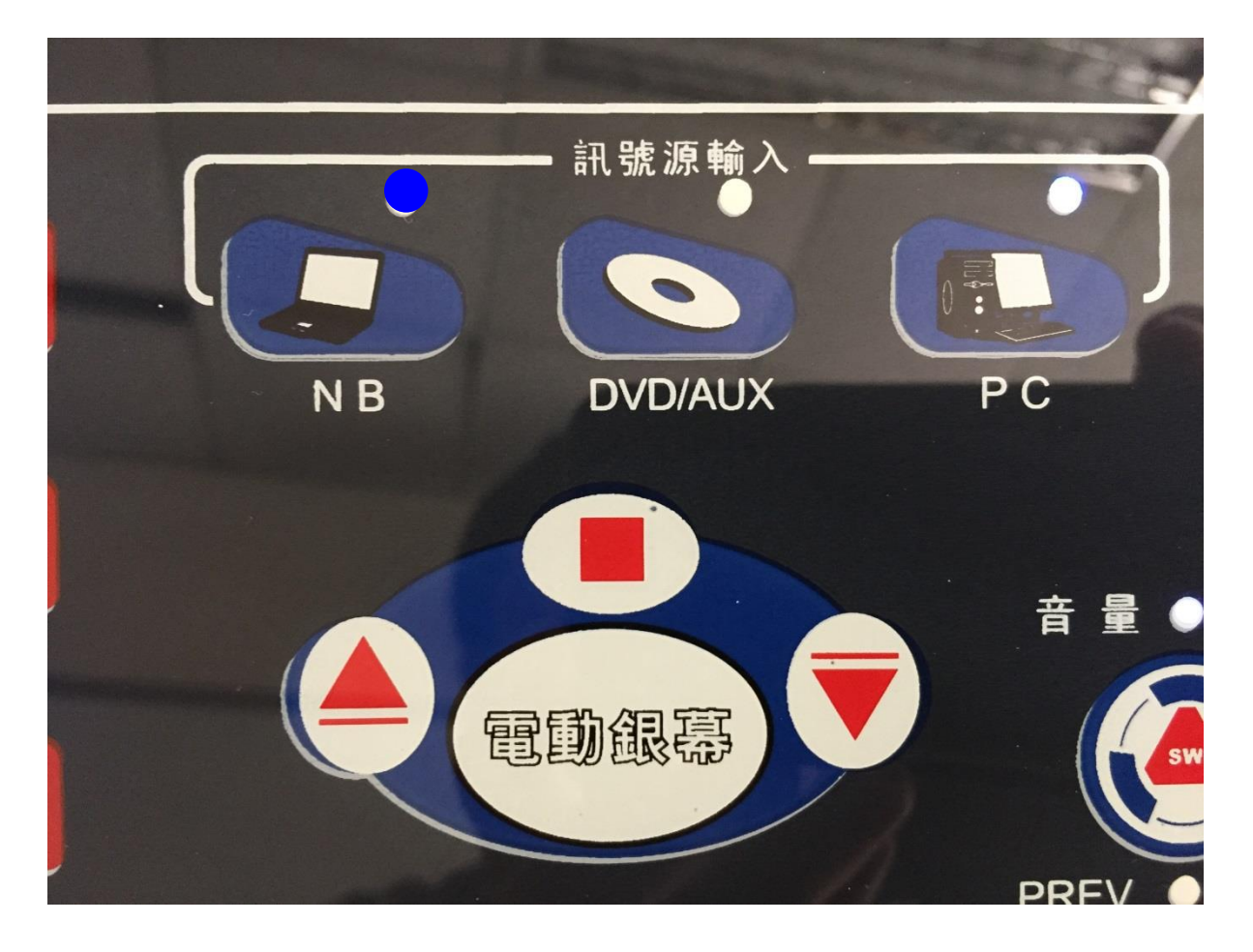

### 無線影音傳輸器之前置使用步驟(6/7)

再透過「切換器之按鍵開關」可切換為 「NB(筆記型電腦)」或「無線影音傳輸器」, 請切換至「無線影音傳輸器」。

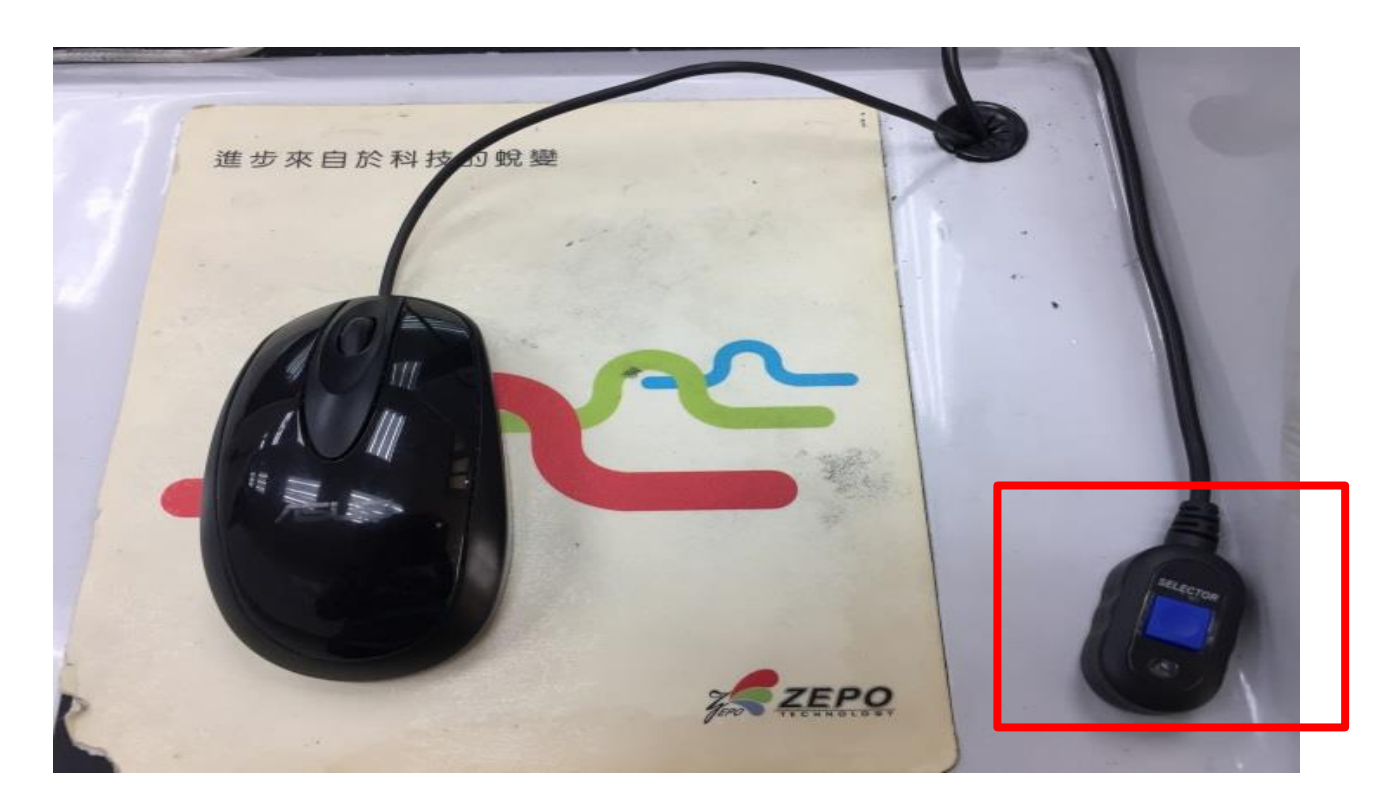

### 無線影音傳輸器之前置使用步驟(7/7)

#### 「無線影音傳輸器」之網路則顯示為本校 無線網路(Ouk-iTaiwan)之熱點。

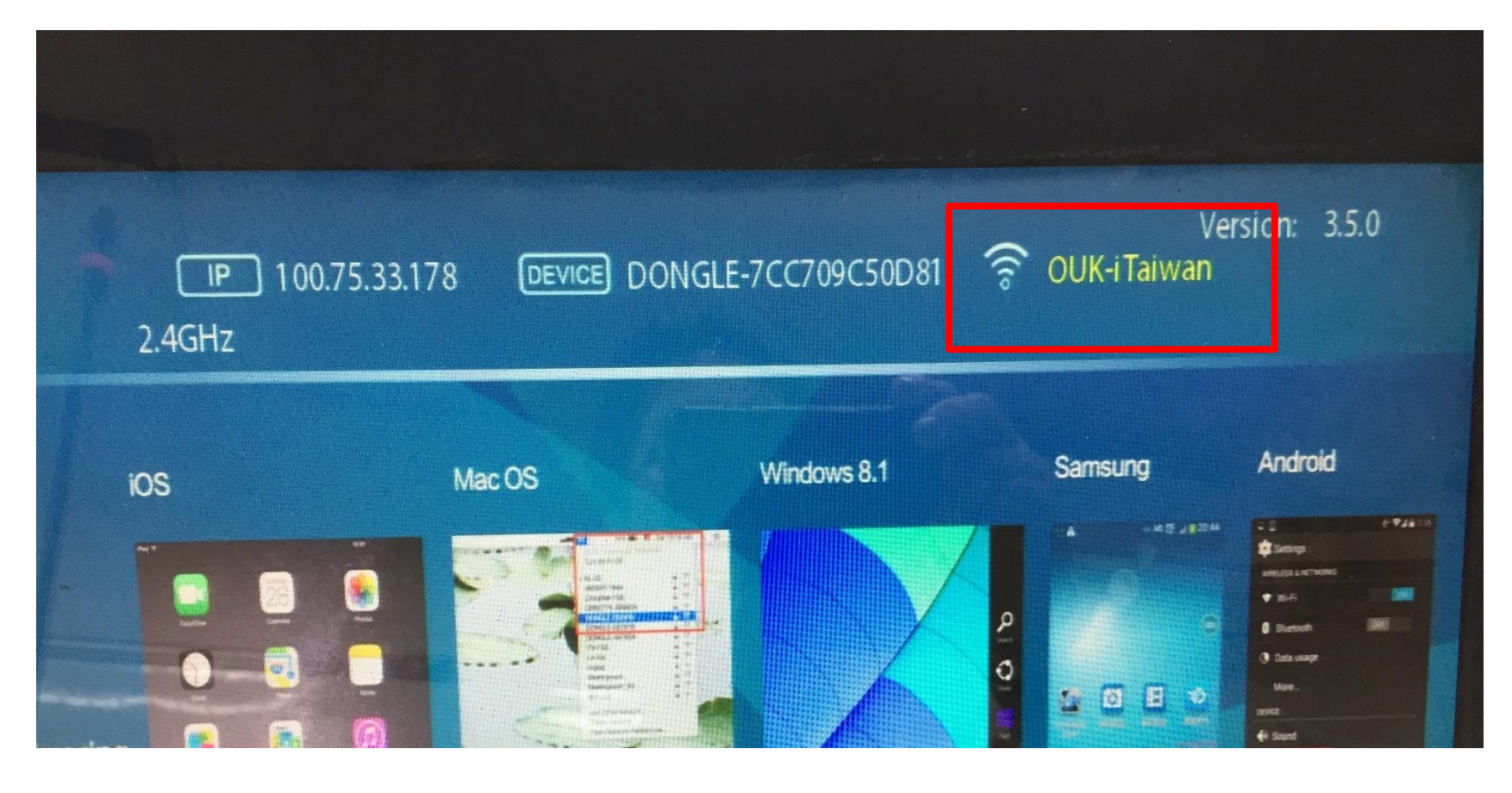

### iOS 系統之投影設定(1/4)

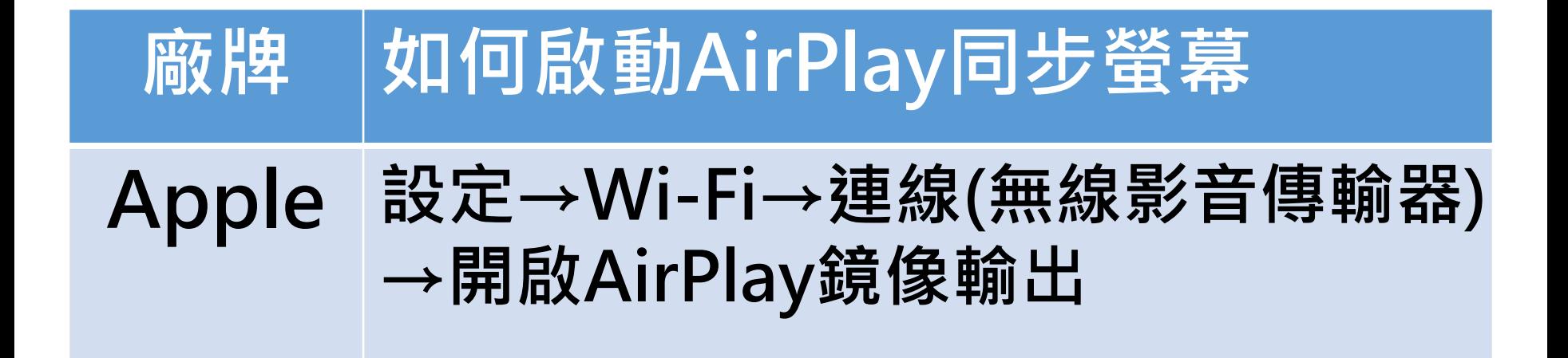

### iOS 系統之投影設定(2/4)

### 將智慧型手機之WiFi連線至本校無線網路 (Ouk-iTaiwan)之熱點。

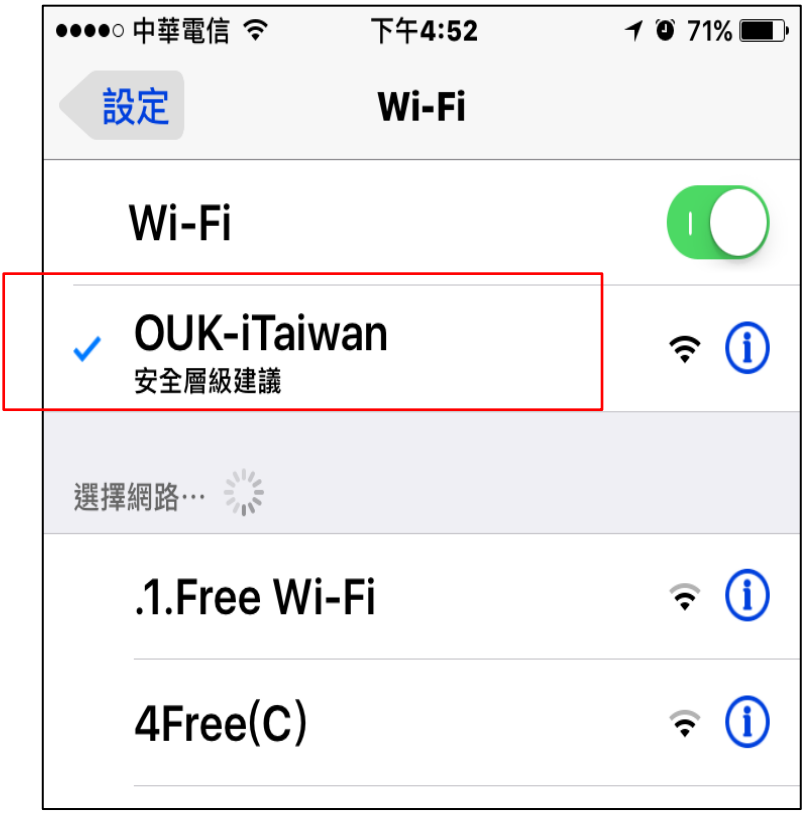

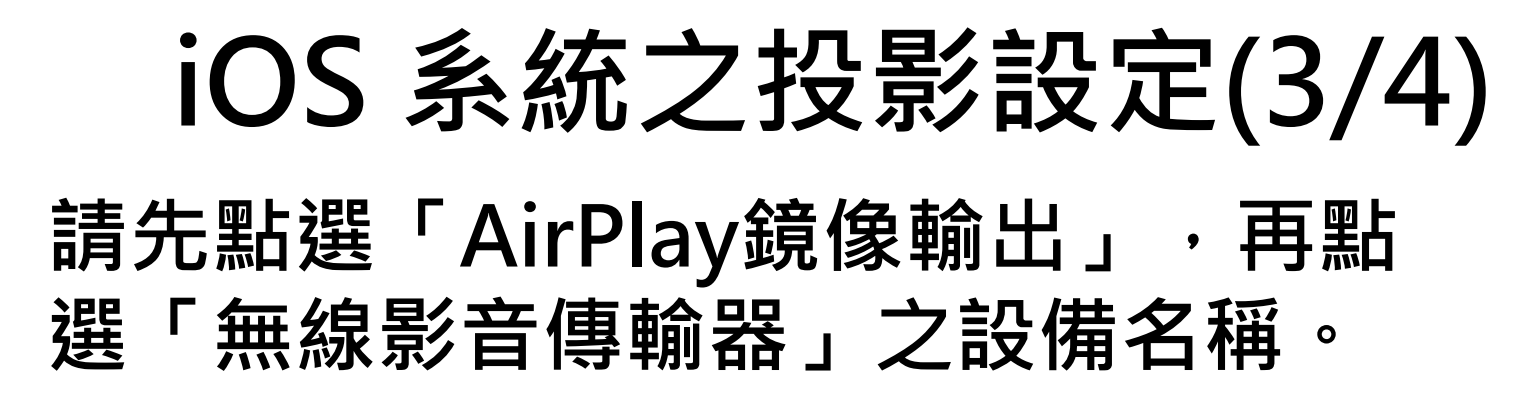

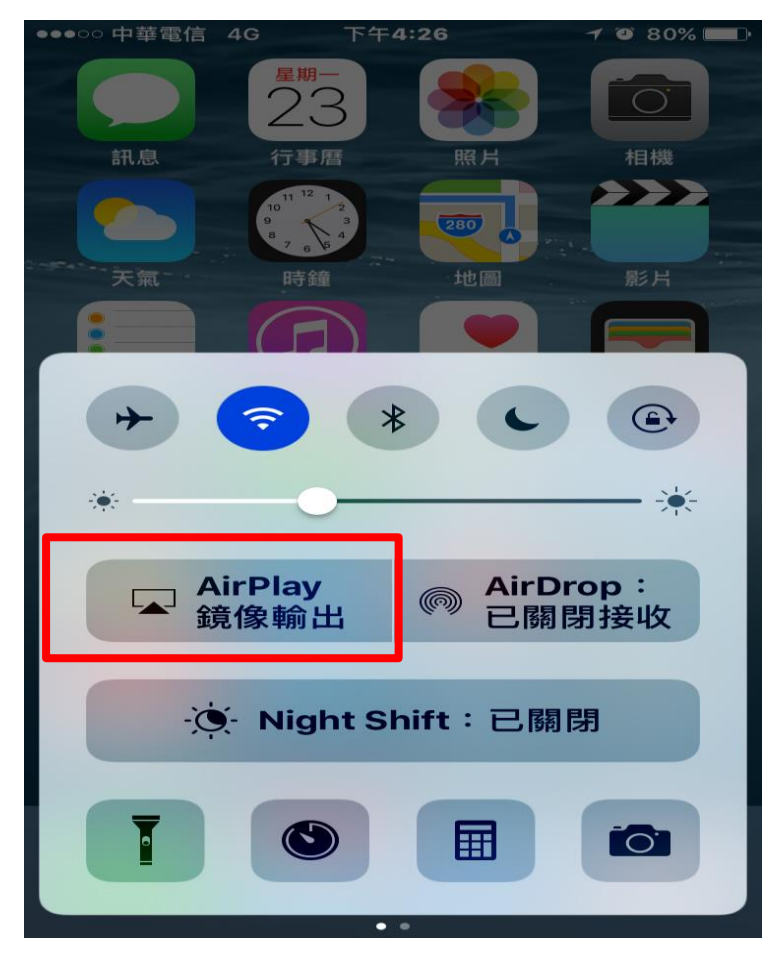

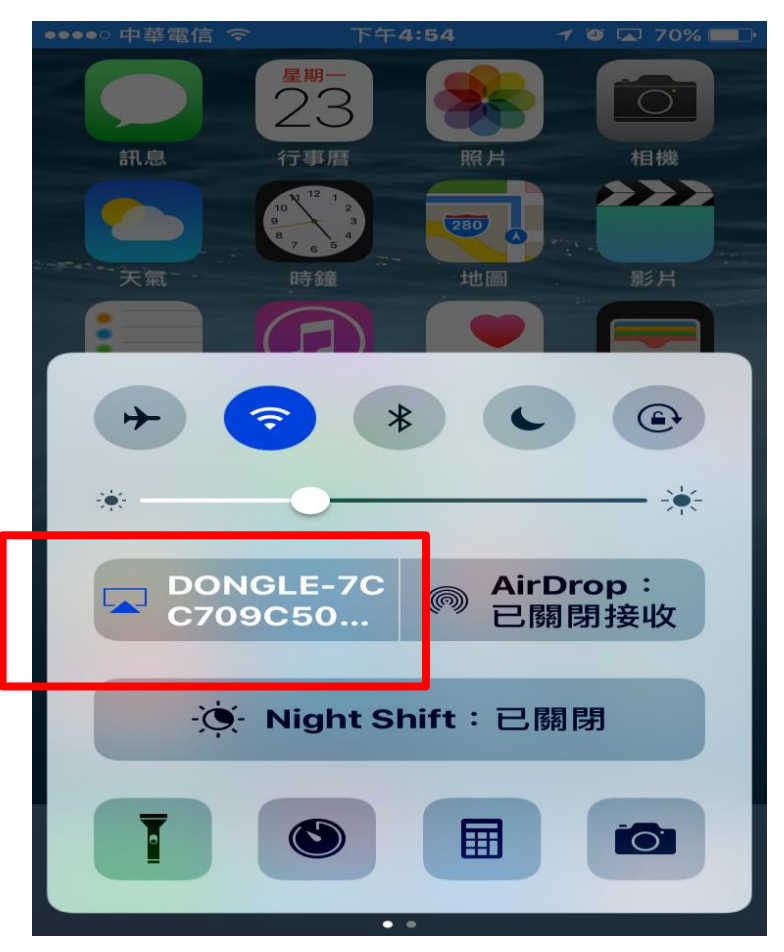

## iOS 系統之投影設定(4/4)

#### iOS系統(例如:iPhone手機)將智慧型手機之 畫面投影至E化講桌液晶螢幕、單槍投影機。

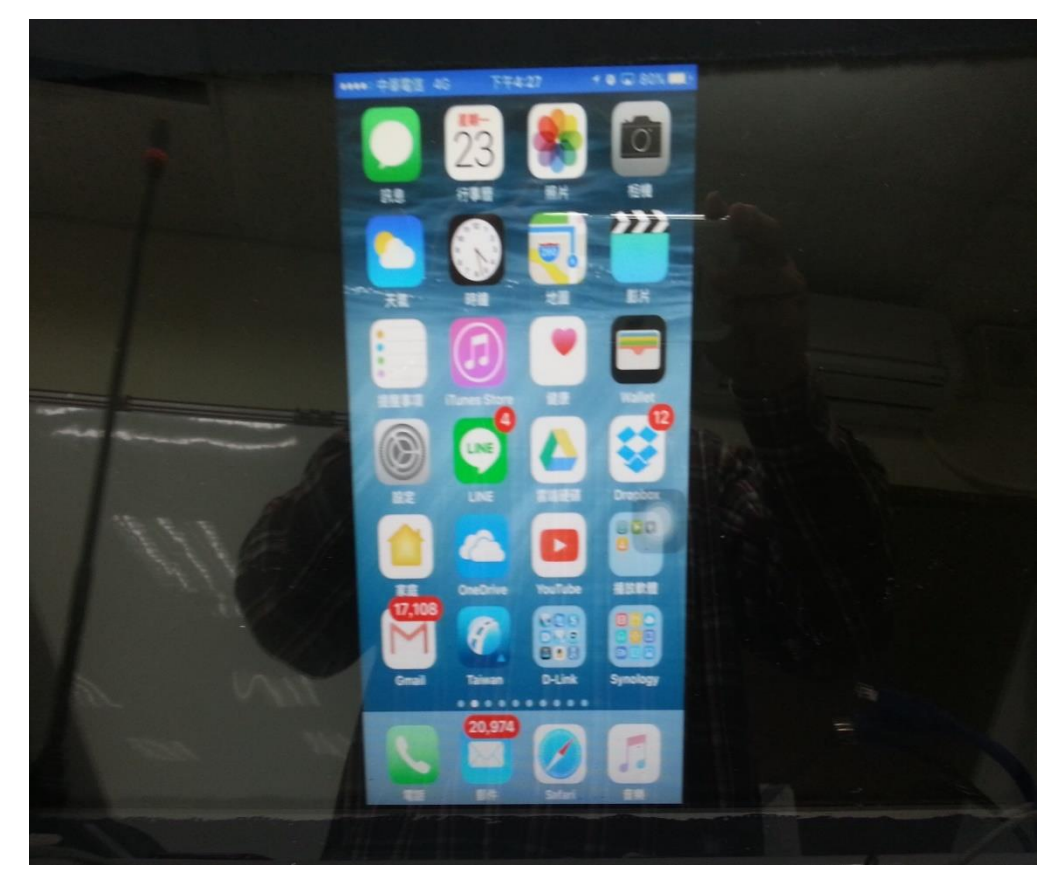

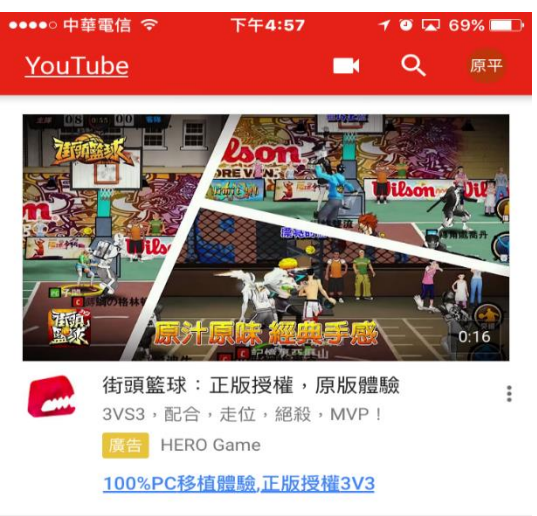

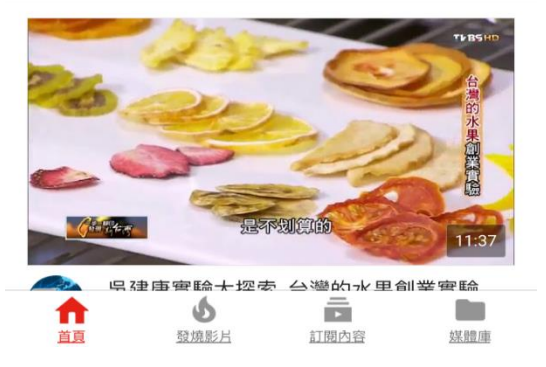

## Android 系統之投影設定(1/7)

支援Android 系統(安卓)4.2以上作業系統螢幕同步顯示設定, 智慧型手機、平板之廠牌與型號若不同,「無線影音傳輸器」 之投影設定亦不同。

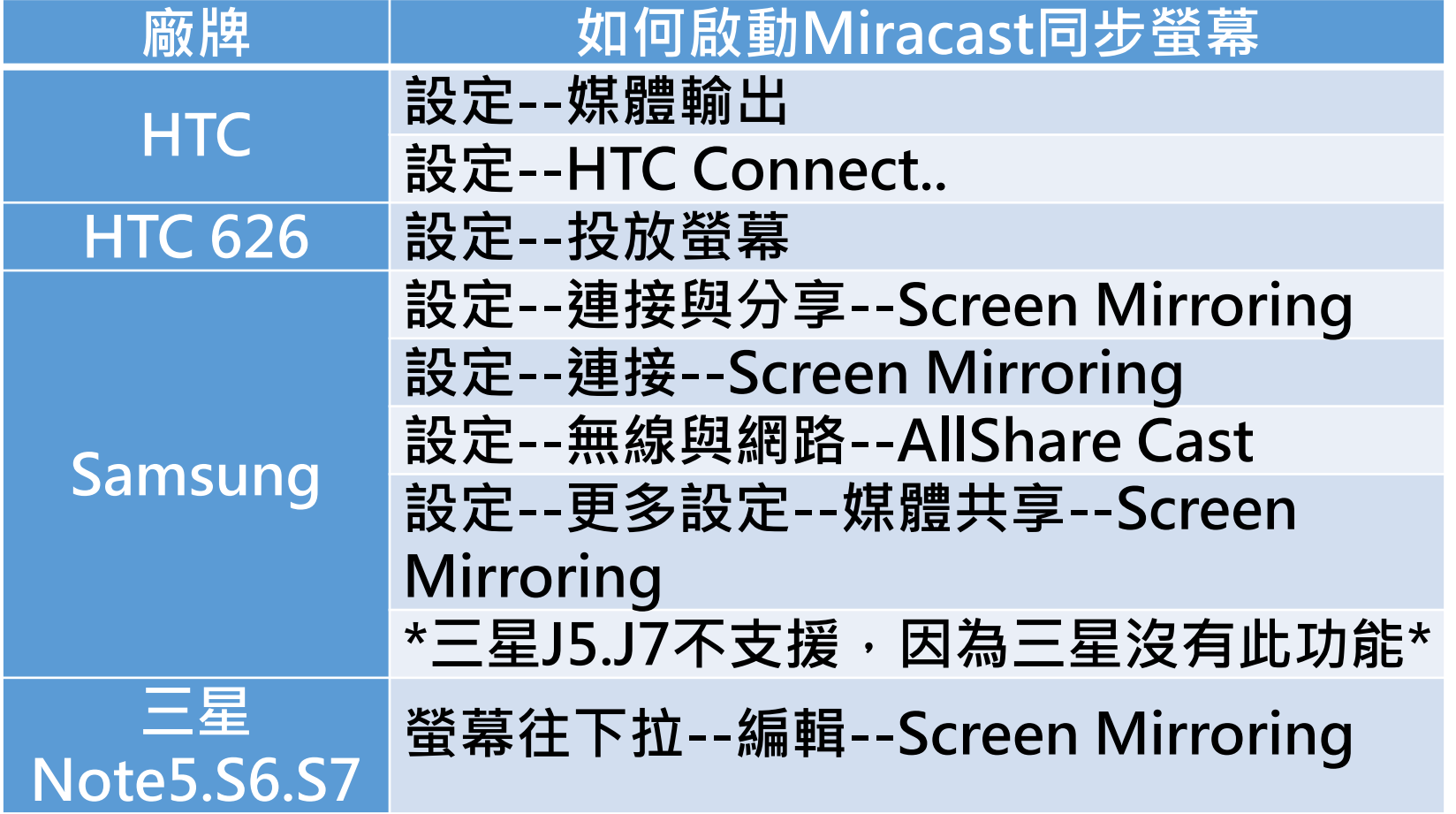

# Android 系統之投影設定(2/7)

智慧型手機、平板之廠牌與型號若不同, 「無線影音傳輸器」之投影設定亦不同。

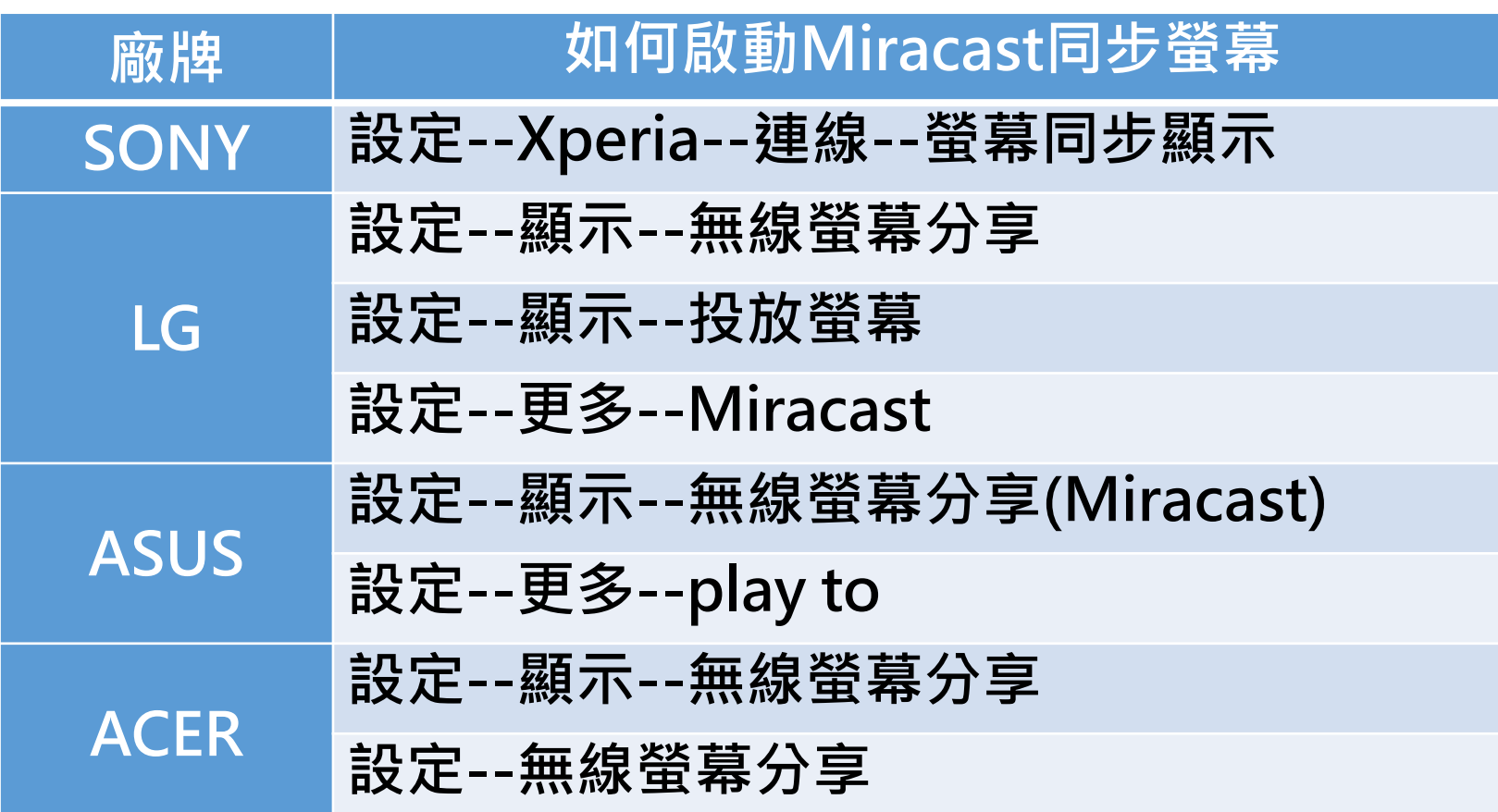

## Android 系統之投影設定(3/7)

智慧型手機、平板之廠牌與型號若不同, 「無線影音傳輸器」之投影設定亦不同。

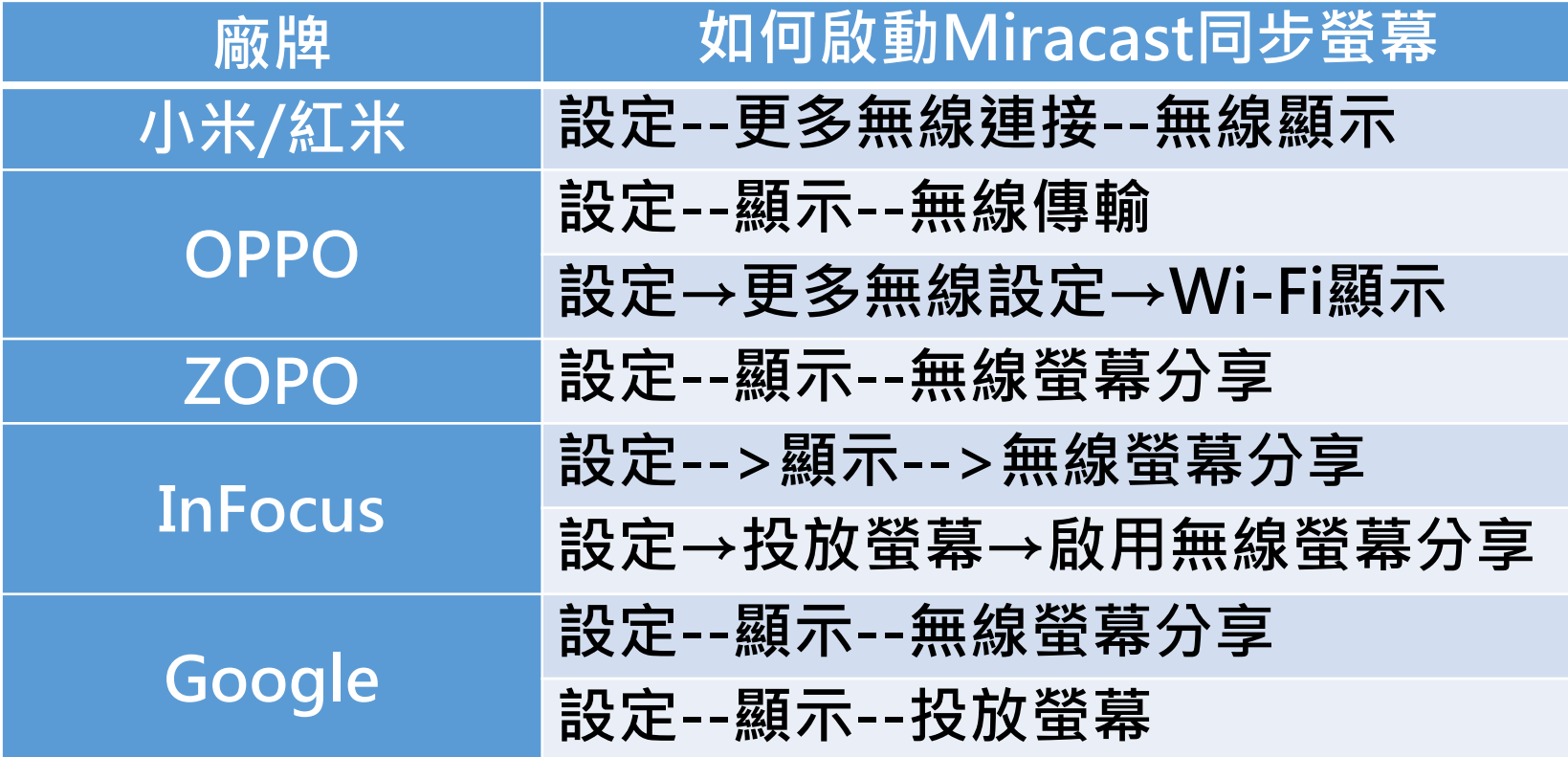

## Android 系統之投影設定(4/7)

Andorid系統以Samsung Note 2為例,點選 「設定」,須打開「WiFI」後,可不必連線至 無線網路分享熱點。

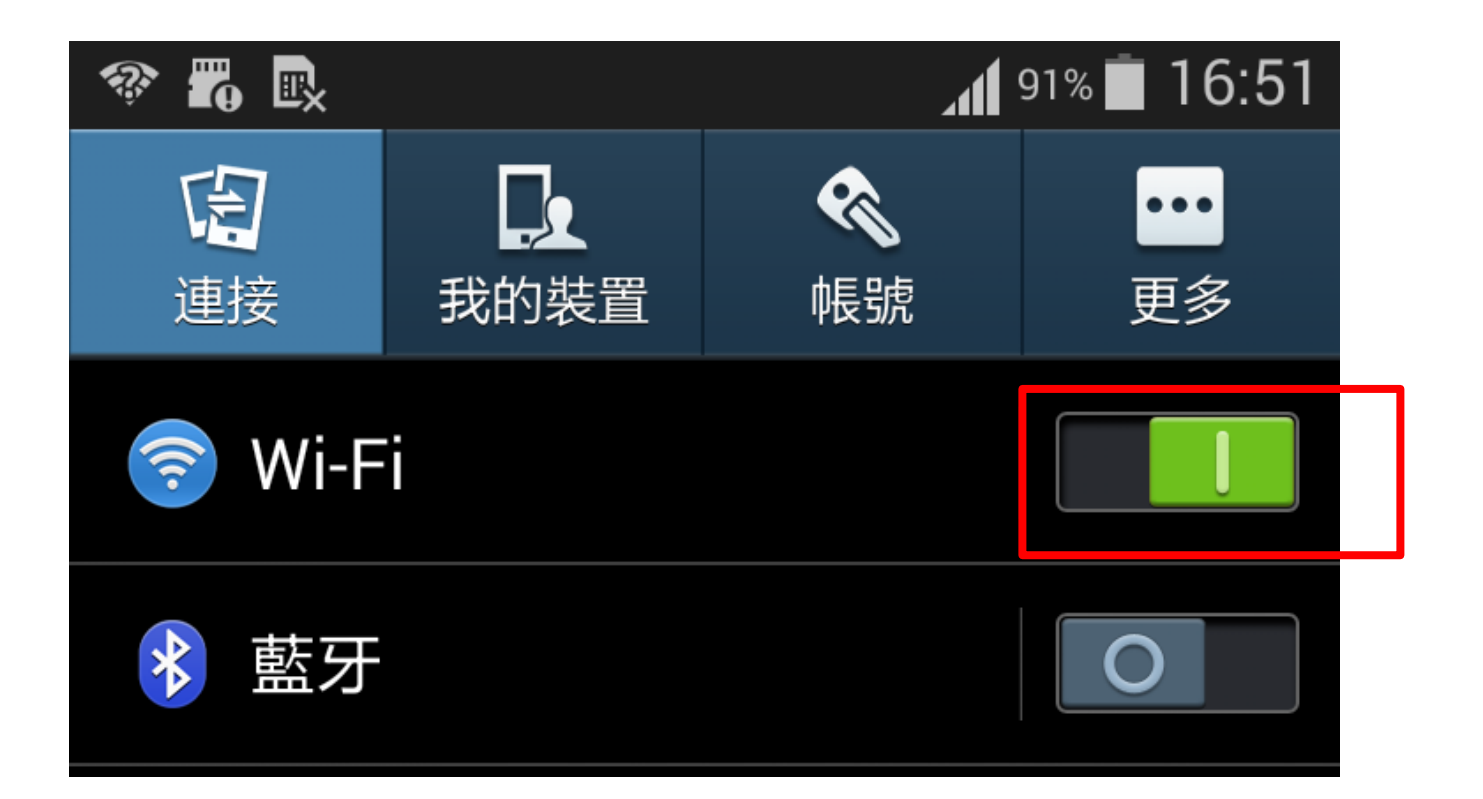

## Android 系統之投影設定(5/7)

### 設定--連接--Screen Mirroring

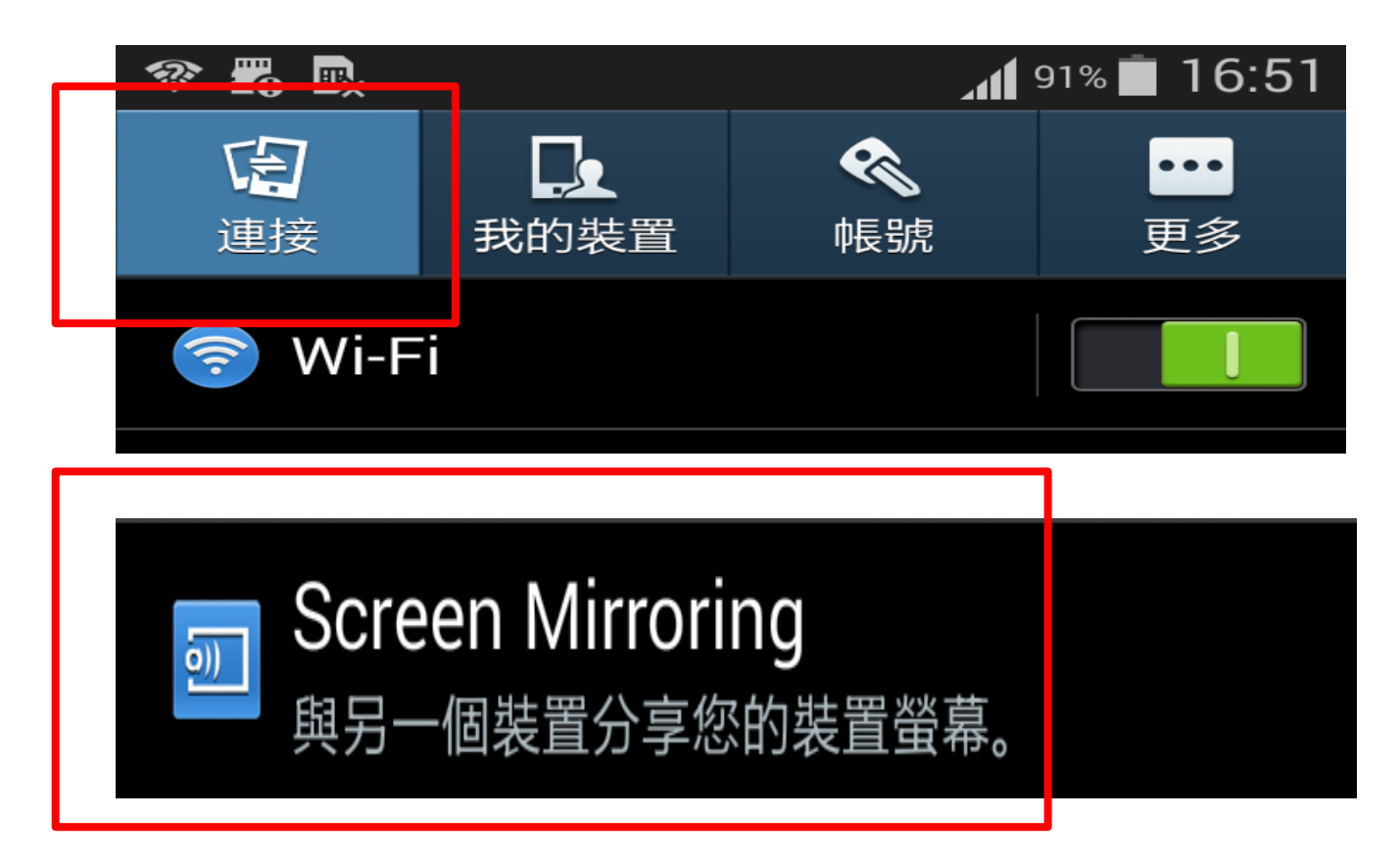

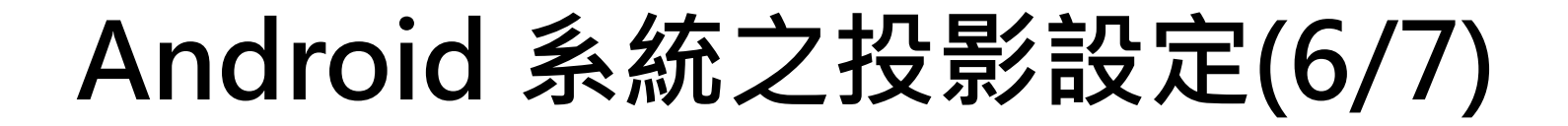

點選「無線影音傳輸器」之設備名稱, 直到出現「已連線」。

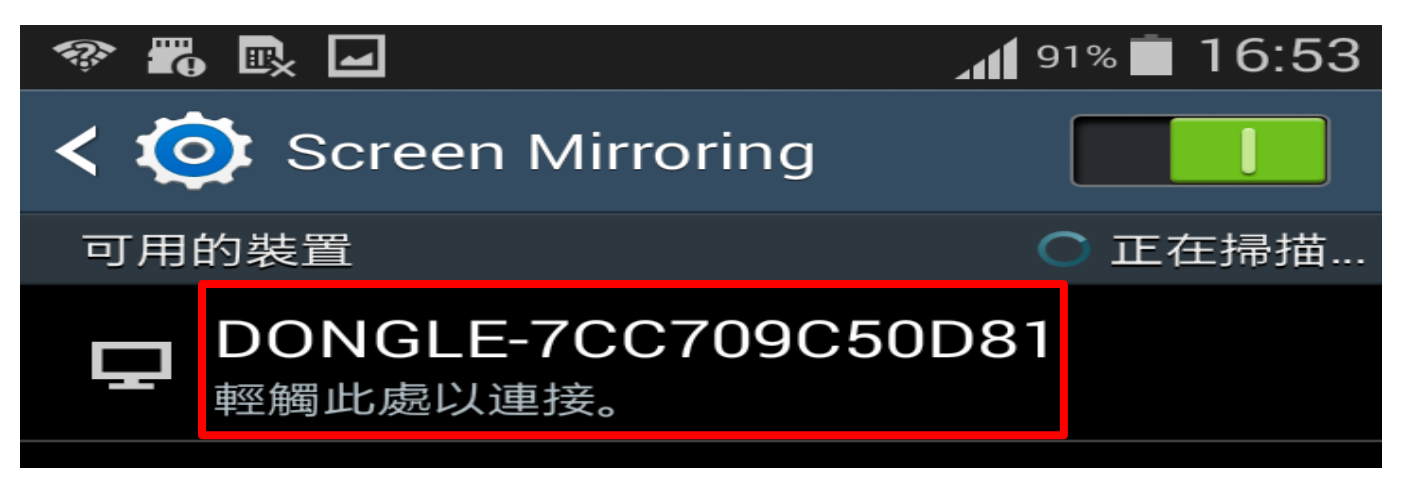

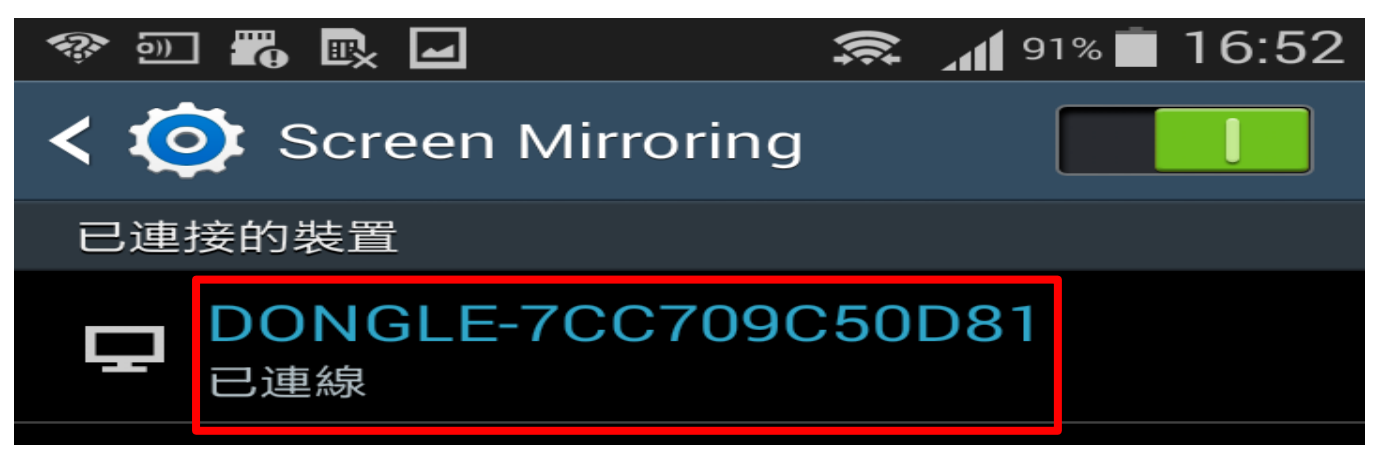

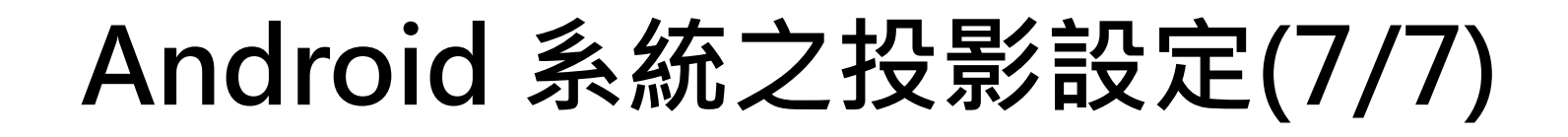

### 設定完成後, Andorid系統就可以將智慧型 手機或平板之畫面投影至E化講桌液晶螢幕、

單槍投影機。

## iOS 系統之結束投影設定(1/2)

#### 請點選「取消」,將AirPlay鏡像輸出關閉, 再將WiFi關閉。

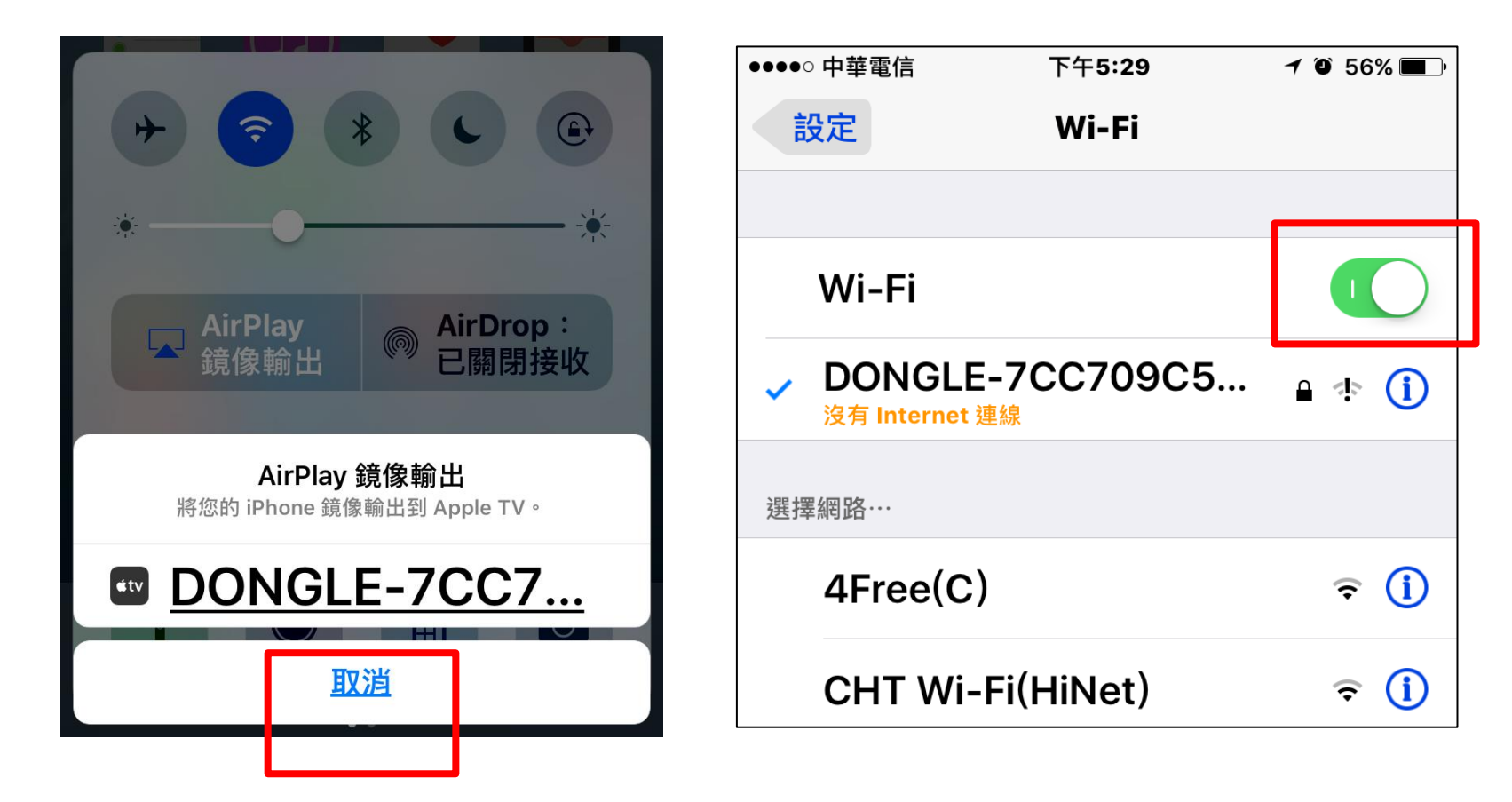

## iOS 系統之結束投影設定(2/2)

使用完後,請記得將「無線影音傳輸器之電 源開關」關閉,以避免無線影音傳輸器過熱 造成故障。

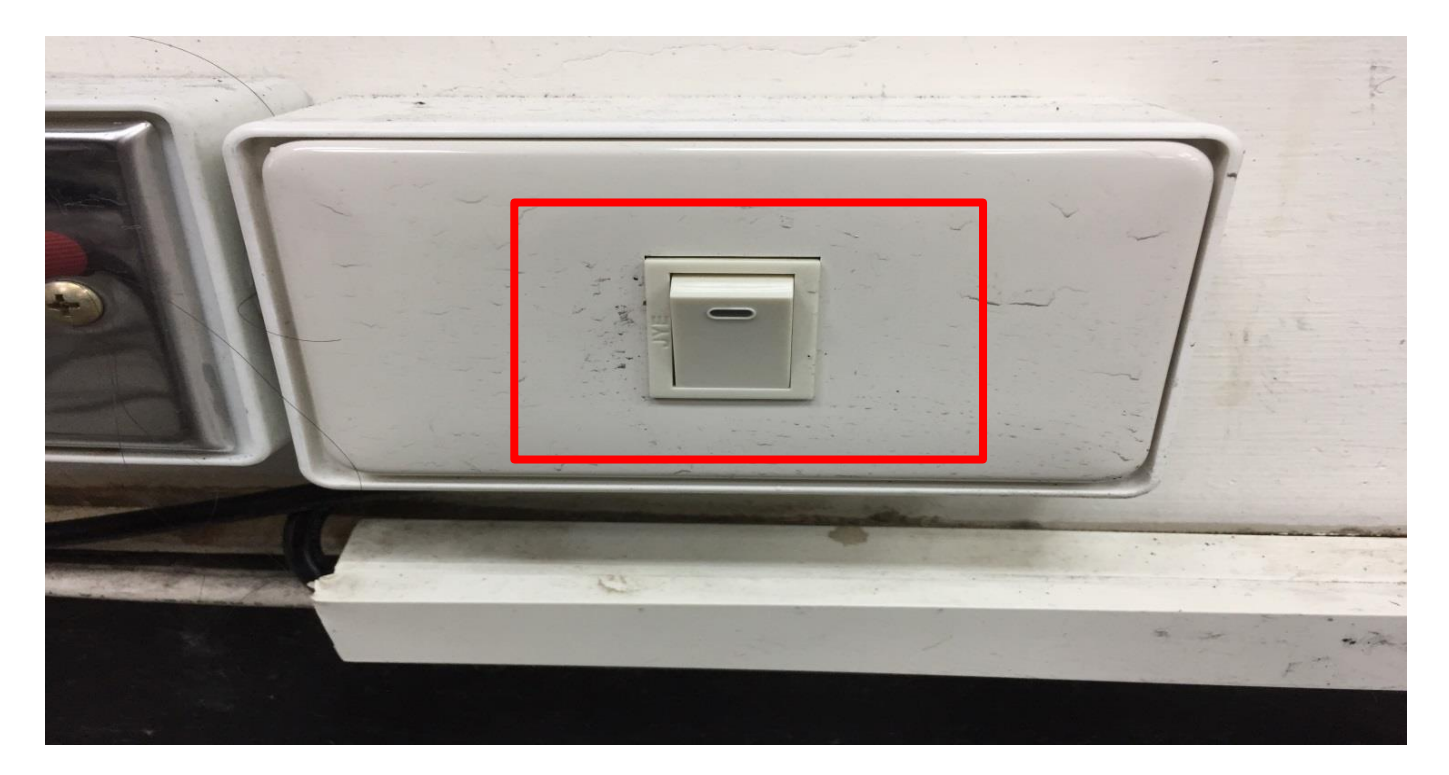

## Android 系統之結束投影設定(1/2)

### 請點選「結束連線」,將Screen Mirroring 鏡像投影關閉,再將WiFi關閉。

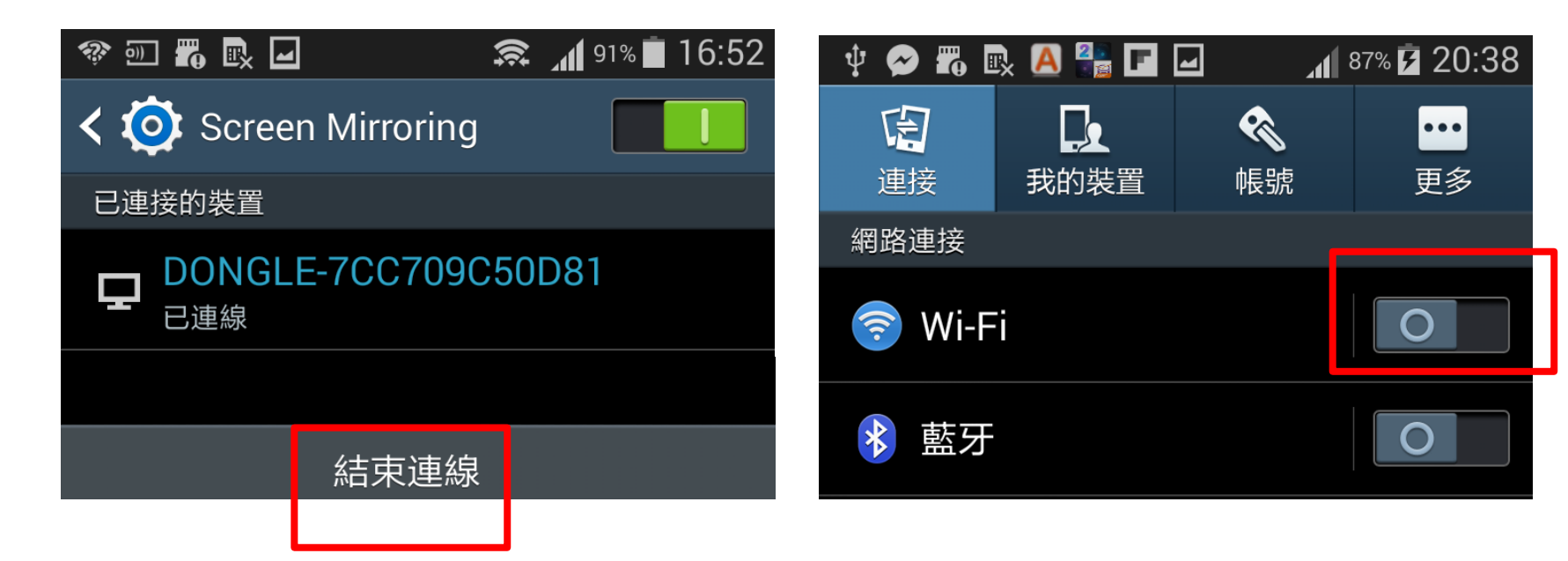

## Android 系統之結束投影設定(2/2)

使用完後,請記得將「無線影音傳輸器之電 源開關」關閉,以避免無線影音傳輸器過熱 造成故障。

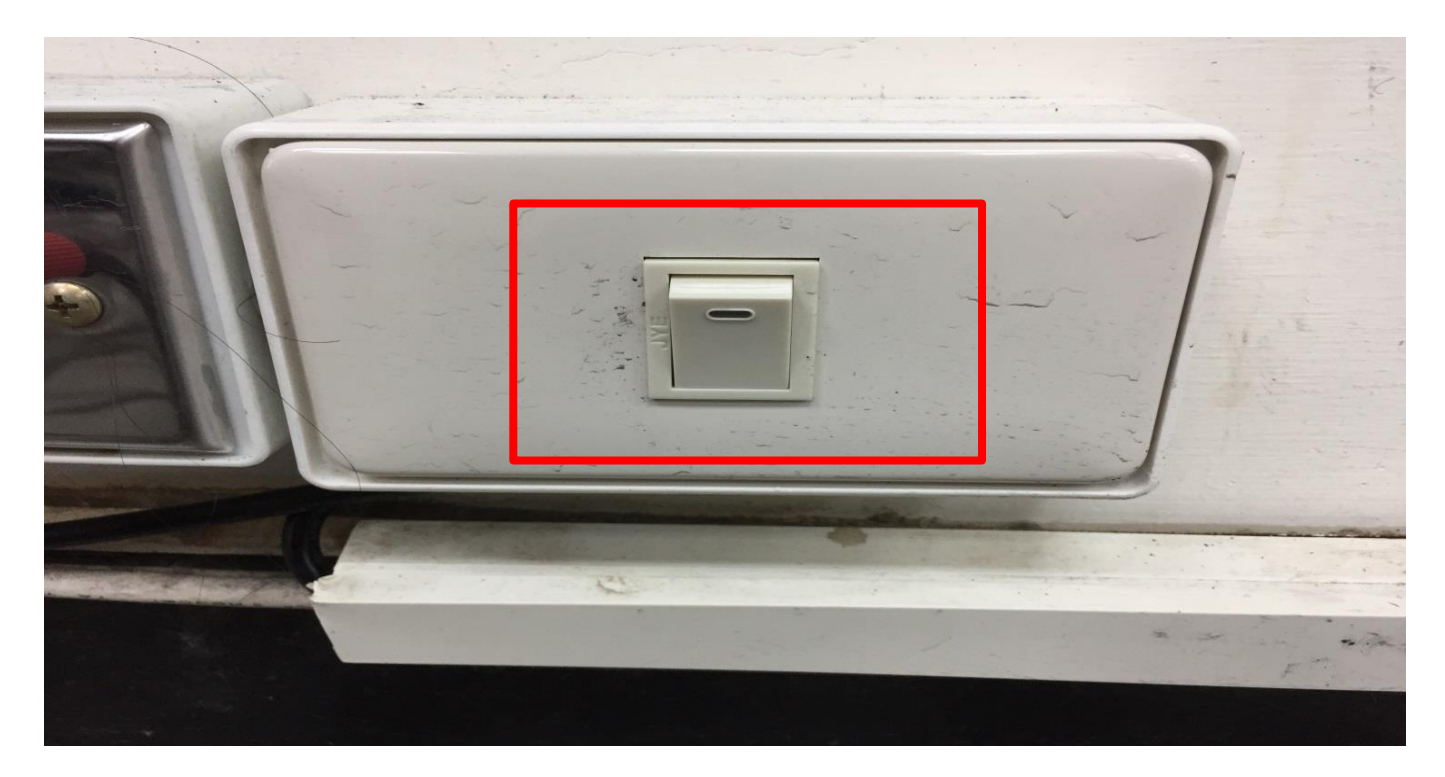